# **ASA Version 9.2.1 VPN Posture with ISE Configuration Example**

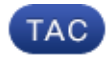

**Document ID: 117693**

Contributed by Michal Garcarz, Cisco TAC Engineer.

Jun 30, 2014

# **Contents**

**Introduction Prerequisites** Requirements Components Used **Background Information Configure** Network Diagram and Traffic Flow Configurations ASA ISE Periodic Reassessment **Verify Troubleshoot** Debugs on the ISE Debugs on the ASA Debugs for the Agent NAC Agent Posture failure **Related Information**

# **Introduction**

This document describes how to configure the Cisco Adaptive Security Appliance (ASA) Version 9.2.1 in order to posture VPN users against the Cisco Identity Services Engine (ISE) without the need for an Inline Posture Node (IPN).

# **Prerequisites**

## **Requirements**

Cisco recommends that you have knowledge of these topics:

- Basic knowledge of ASA CLI configuration and Secure Socket Layer (SSL) VPN configuration
- Basic knowledge of remote access VPN configuration on the ASA
- Basic knowledge of ISE and posture services

## **Components Used**

The information in this document is based on these software versions:

- Cisco ASA software Versions 9.2.1 and later
- Microsoft Windows Version 7 with Cisco AnyConnect Secure Mobility Client Version 3.1
- Cisco ISE Version 1.2 with Patch 5 or later

# **Background Information**

The Cisco ASA Version 9.2.1 supports RADIUS Change of Authorization (CoA) (RFC 5176). This allows for posturing of VPN users against the Cisco ISE without the need for an IPN. After a VPN user logs in, the ASA redirects web traffic to the ISE, where the user is provisioned with a Network Admission Control (NAC) Agent or Web Agent. The agent performs specific checks on the user machine in order to determine its compliance against a configured set of posture rules, such as Operating System (OS), patches, AntiVirus, Service, Application, or Registry rules.

The results of the posture validation are then sent to the ISE. If the machine is deemed complaint, then the ISE can send a RADIUS CoA to the ASA with the new set of authorization policies. After successful posture validation and CoA, the user is allowed access to the internal resources.

# **Configure**

### VPN Access (Ikev2 or SSL) Radius Http traffic to internal server redirected to ISE for posture **Http traffic to internal server** ise2.test-cisco.com 10.48.66.7 Internet VPN Pool IP: 10.10.10.10 G0/0: 172.16.0.1 (outside) G0/1: 192.168.111.10 Cisco (inside) Anyconnect ASA1 Mobile Security Internal resources

## **Network Diagram and Traffic Flow**

Here is the traffic flow, as illustrated in the network diagram:

- 1. The remote user uses Cisco Anyconnect for VPN access to the ASA.
- 2. The ASA sends a RADIUS Access-Request for that user to the ISE.
- That request hits the policy named **ASA92-posture** on the ISE. As a result, the **ASA92-posture** 3. authorization profile is returned. The ISE sends a RADIUS Access-Accept with two Cisco Attribute-Value pairs:
	- **url-redirect-acl=redirect** this is the Access Control List (ACL) name that is defined locally ♦ on the ASA, which decides the traffic that should be redirected.
	- **url-redirect=https://ise2.test-cisco.com:8443/guestportal/gateway?sessionId=xx&action=cpp** ♦ - this is the URL to which the remote user should be redirected.

**Tip**: The Domain Name System (DNS) servers that are assigned to the VPN clients must be able to resolve the Fully Qualified Domain Name (FQDN) that is returned in the redirect URL. If the VPN filters are configured in order to restrict access at the tunnel-group level, ensure that the client pool is able to access the ISE server on the configured port (**TCP 8443** in this example).

- The ASA sends a RADIUS Accounting-Request start packet and receives a response. This is needed 4. in order to send all of the details in regards to the session to the ISE. These details include the session\_id, external IP address of the VPN client, and the IP address of the ASA. The ISE uses the session id in order to identify that session. The ASA also sends periodic interim account information, where the most important attribute is the Framed-IP-Address with the IP that is assigned to the client by the ASA (**10.10.10.10** in this example).
- 5. When the traffic from the VPN user matches the locally-defined ACL (redirect), it is redirected to **https://ise2.test-cisco.com:8443**. Dependent upon the configuration, the ISE provisions the NAC Agent or the Web Agent.
- 6. After the agent is installed on the client machine, it automatically performs specific checks. In this example, it searches for the **c:\test.txt** file. It also sends a posture report to the ISE, which can include multiple exchanges with the use of SWISS protocol and ports TCP/UDP 8905 in order to access the ISE.
- 7. When the ISE receives the posture report from the agent, it processes the authorization rules once again. This time, the posture result is known and another rule is hit. It sends a RADIUS CoA packet:
	- If the user is compliant, then a Downloadable ACL (DACL) name that permits full access is ♦ sent (AuthZ rule ASA92-compliant).
	- If the user is non-compliant, then a DACL name that permits limited access is sent (AuthZ ♦ rule ASA92-noncompliant).

**Note**: The RADIUS CoA is always confirmed; that is, the ASA sends a response to the ISE in order to confirm.

- 8. The ASA removes the redirection. If it does not have the DACLs cached, it must send an Access-Request in order to download them from the ISE. The specific DACL is attached to the VPN session.
- 9. The next time that the VPN user tries to access the web page, it can access all of the resources that are permitted by the DACL that is installed on the ASA. If the user is not compliant, only limited access is granted.

**Note**: This flow model differs from most scenarios that use RADIUS CoA. For wired/wireless 802.1x authentications, RADIUS CoA does not include any attributes. It only triggers the second authentication in which all attributes, such as DACL, are attached. For the ASA VPN posture, there is no second authentication. All of the the attributes are returned in the RADIUS CoA. The VPN session is active and it is not possible to change most of the VPN user settings.

## **Configurations**

Use this section in order to configure the ASA and the ISE.

### **ASA**

Here is the basic ASA configuration for Cisco AnyConnect access:

```
ip local pool POOL 10.10.10.10-10.10.10.100 mask 255.255.255.0
interface GigabitEthernet0/0
 nameif outside
 security-level 0
ip address xxxx 255.255.255.0
!
interface GigabitEthernet0/1
 nameif inside
  security-level 100
ip address 192.168.111.10 255.255.255.0
aaa-server ISE protocol radius
aaa-server ISE (inside) host 10.48.66.74
 key cisco
webvpn
 enable outside
 anyconnect-essentials
 anyconnect image disk0:/anyconnect-win-3.1.02040-k9.pkg 1
 anyconnect enable
 tunnel-group-list enable
group-policy GP-SSL internal
group-policy GP-SSL attributes
  vpn-tunnel-protocol ikev1 ikev2 ssl-client ssl-clientless
tunnel-group RA type remote-access
tunnel-group RA general-attributes
 address-pool POOL
 authentication-server-group ISE
 default-group-policy GP-SSL
tunnel-group RA webvpn-attributes
  group-alias RA enable
```
For ASA integration with the ISE posture, ensure that you:

- Configure the Authentication, Authorization, and Accounting (AAA) server for dynamic authorization in order to accept CoA.
- Configure the accounting as a tunnel-group in order to send VPN session details towards the ISE.
- Configure the interim accounting which will send IP address assigned to the user and periodically update the session status on ISE
- Configure the redirect ACL, which decides if the DNS and the ISE traffic are allowed. All other HTTP traffic is redirected to the ISE for posture.

Here is the configuration example:

```
access-list redirect extended deny udp any any eq domain 
access-list redirect extended deny ip any host 10.48.66.74 
access-list redirect extended deny icmp any any
```
access-list **redirect** extended permit tcp any any eq www

```
aaa-server ISE protocol radius
 authorize-only
 interim-accounting-update periodic 1
 dynamic-authorization
aaa-server ISE (inside) host 10.48.66.74
 key cisco
tunnel-group RA general-attributes
 address-pool POOL
 authentication-server-group ISE
 accounting-server-group ISE
 default-group-policy GP-SSL
```
#### **ISE**

Complete these steps in order to configure the ISE:

1. Navigate to **Administration > Network Resources > Network Devices** and add the ASA as a network device:

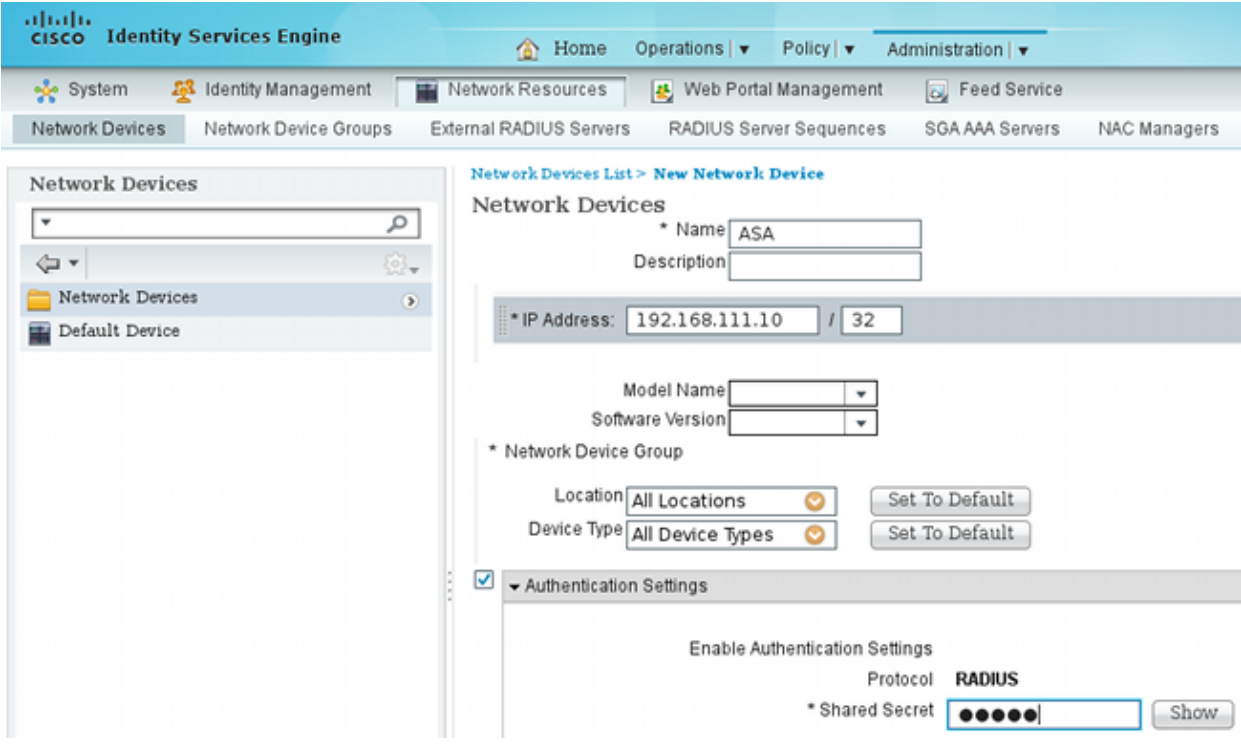

2. Navigate to **Policy > Results > Authorization > Downloadable ACL** and configure the DACL so that it permits full access. The default ACL configuration permits all IP traffic on the ISE:

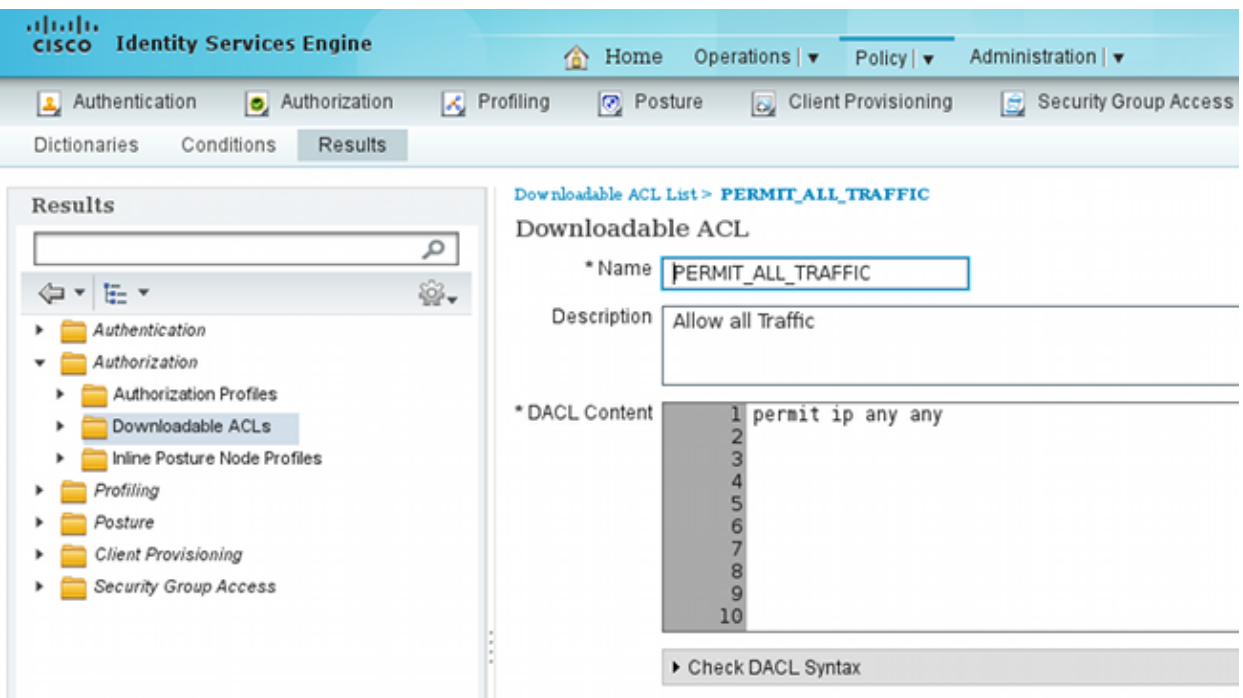

- 3. Configure a similar ACL that provides limited access (for non compliant users).
- Navigate to **Policy > Results > Authorization > Authorization Profiles** and configure the 4. Authorization Profile named **ASA92-posture**, which redirects users for posture. Check the **Web Redirection** check box, select **Client Provisioning** from the drop-down list, and ensure that **redirect** appears in the ACL field (that ACL is defined locally on the ASA):

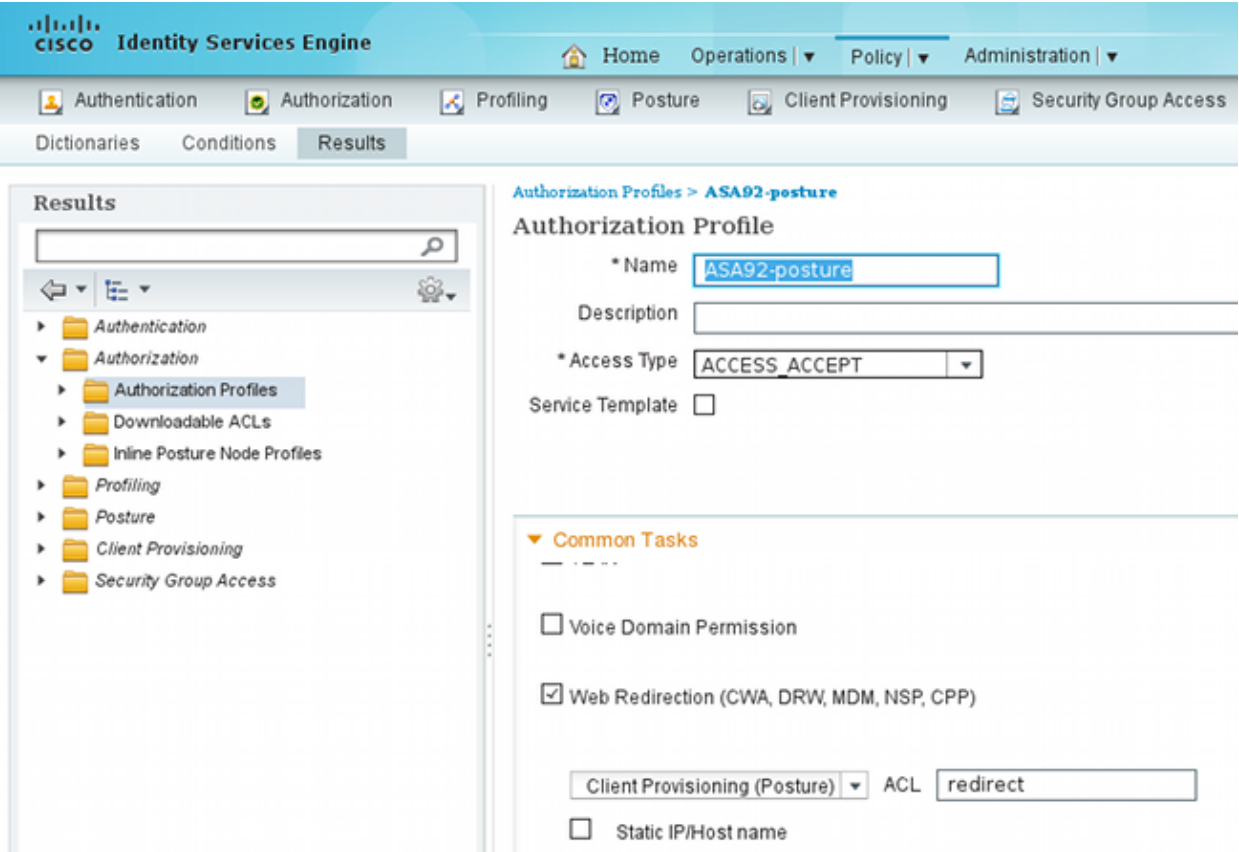

5. Configure the Authorization Profile named ASA92-compliant, which should only return the DACL named **PERMIT\_ALL\_TRAFFIC** that provides full access for the compliant users:

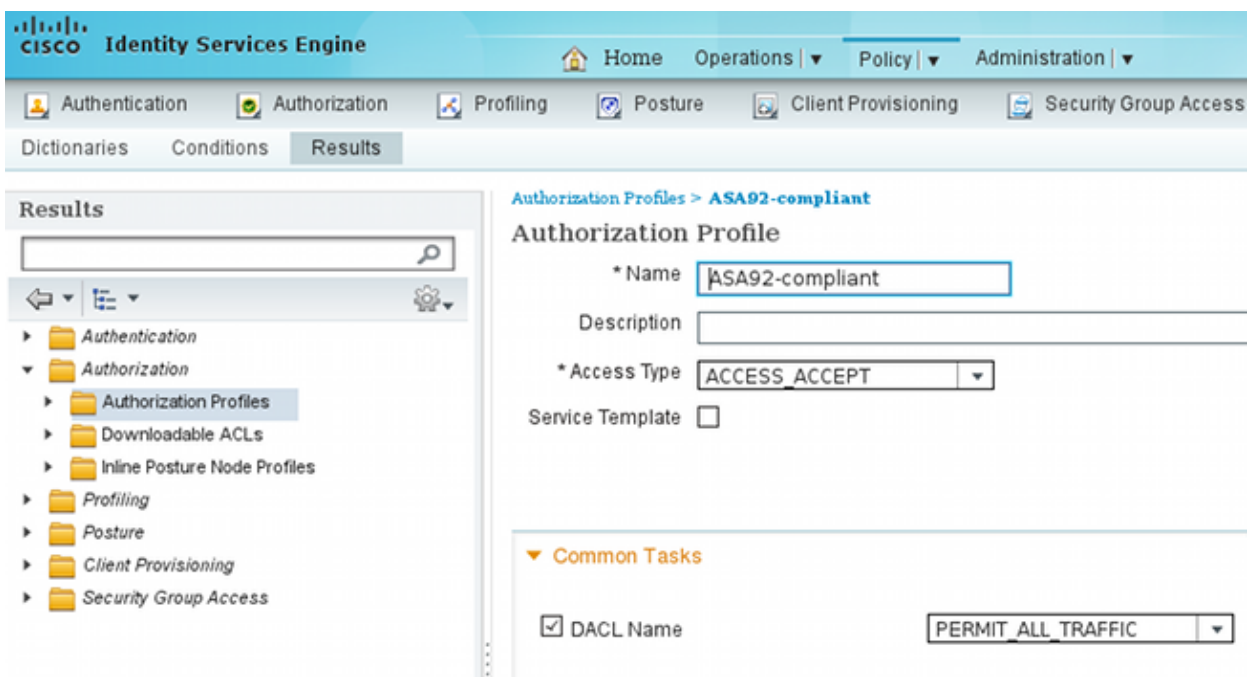

- 6. Configure a similar Authorization Profile named ASA92-noncompliant, which should return the DACL with limited access (for non compliant users).
- 7. Navigate to **Policy > Authorization** and configure the Authorization Rules:
	- Create a rule that allows full access if the posture results are compliant. The result is the ♦ authorization policy **ASA92-compliant**.
	- Create a rule that allows limited access if the posture results are non-compliant. The result is ♦ the authorization policy **ASA92-noncompliant**.
	- Ensure that if neither of the previous two rules are hit, then the default rule returns the ♦ **ASA92-posture**, which forces a redirection on the ASA.

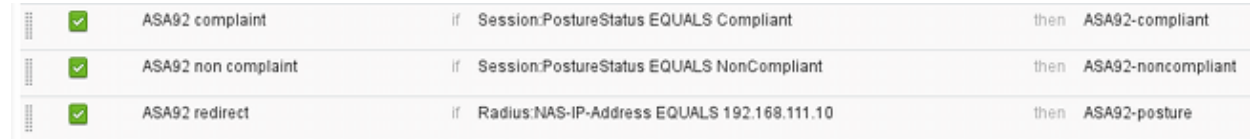

8. The default authentication rules check the user name in the internal identity store. If this must be changed (checked in the Active Directory (AD), for example), then navigate to **Policy > Authentication** and make the change:

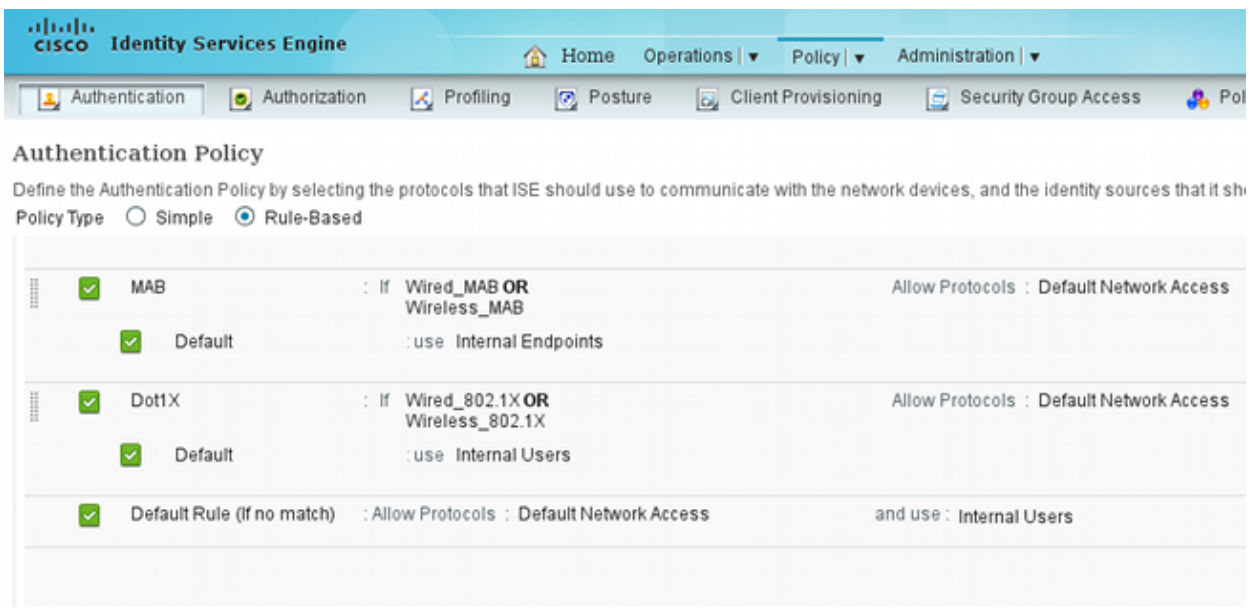

9. Navigate to **Policy > Client Provisioning** and configure the provisioning rules. These are the rules that decide the type of Agent that should be provisioned. In this example, only one simple rule exists, and the ISE selects the NAC Agent for all Microsoft Windows systems:

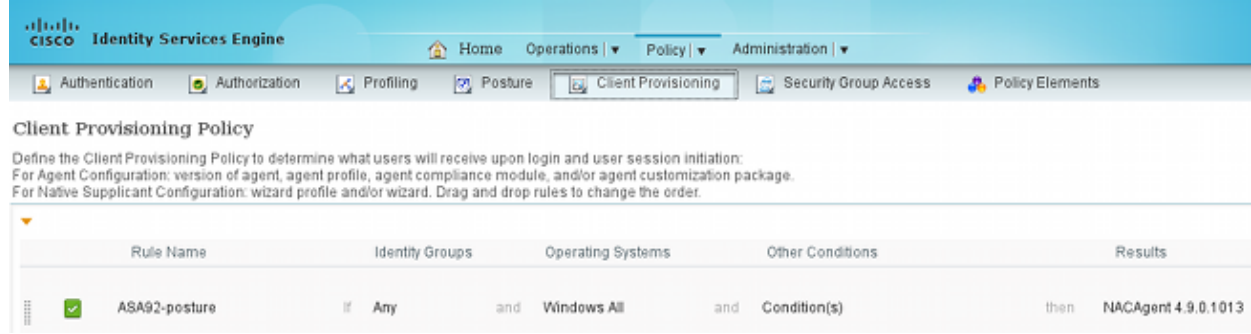

When the Agents are not on the ISE, it is possible to download them:

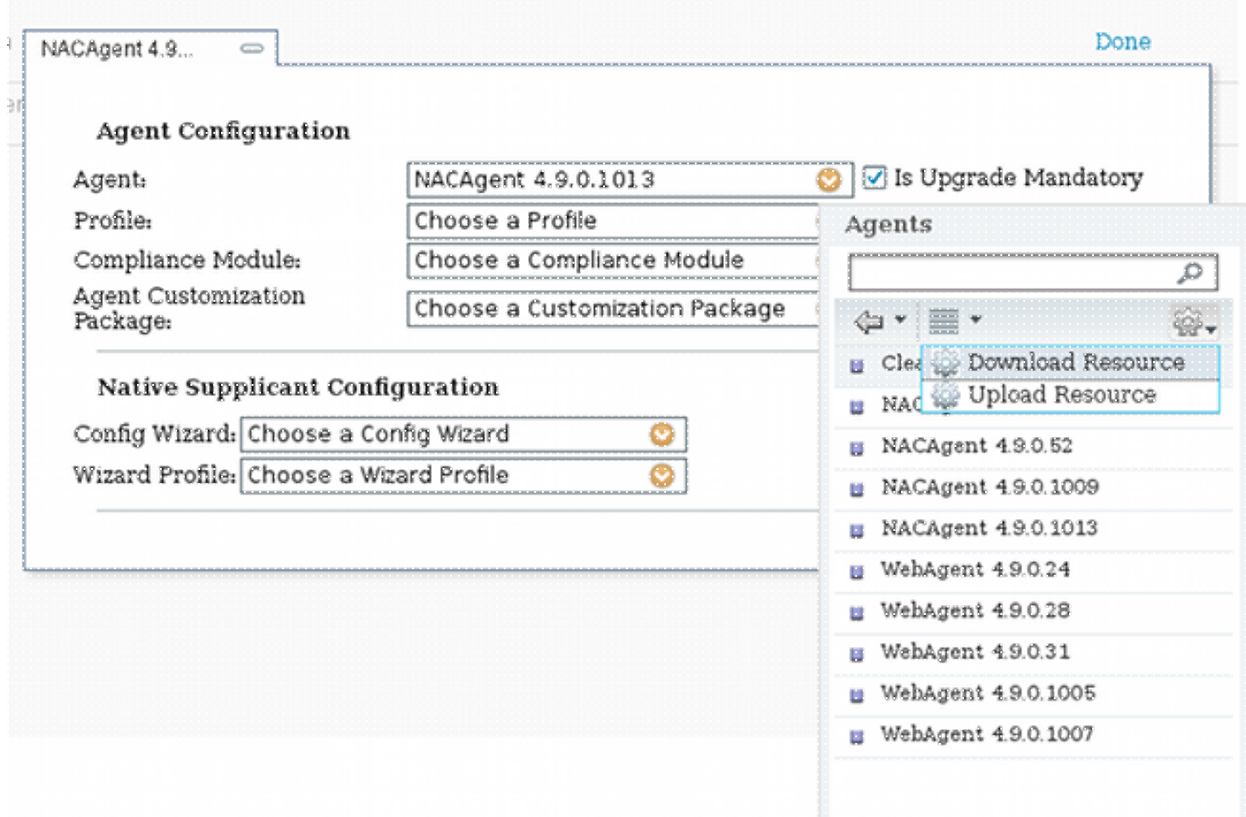

- If necessary, you can navigate to **Administration > System > Settings > Proxy** and configure the 10. proxy for the ISE (to access the Internet).
- 11. Configure the posture rules, which verify the client configuration. You can configure rules that check:
	- ♦ **files** existence, version, date
	- ♦ **registry** key, value, existence
	- ♦ **application** process name, running, not running
	- ♦ **service** service name, running, not running
	- ♦ **antivirus** more than 100 vendors supported, version, when definitions are updated
	- ♦ **antispyware** more than 100 vendors supported, version, when definitions are updated
	- ♦ **compound condition** mixture of all
	- ♦ **custom dictionary conditions** usage of most of the ISE dictionaries
- 12. In this example, only a simple file existence check is performed. If the **c:\test.txt** file is present on the client machine, it is compliant and allowed full access. Navigate to **Policy > Conditions > File Conditions** and configure the file condition:

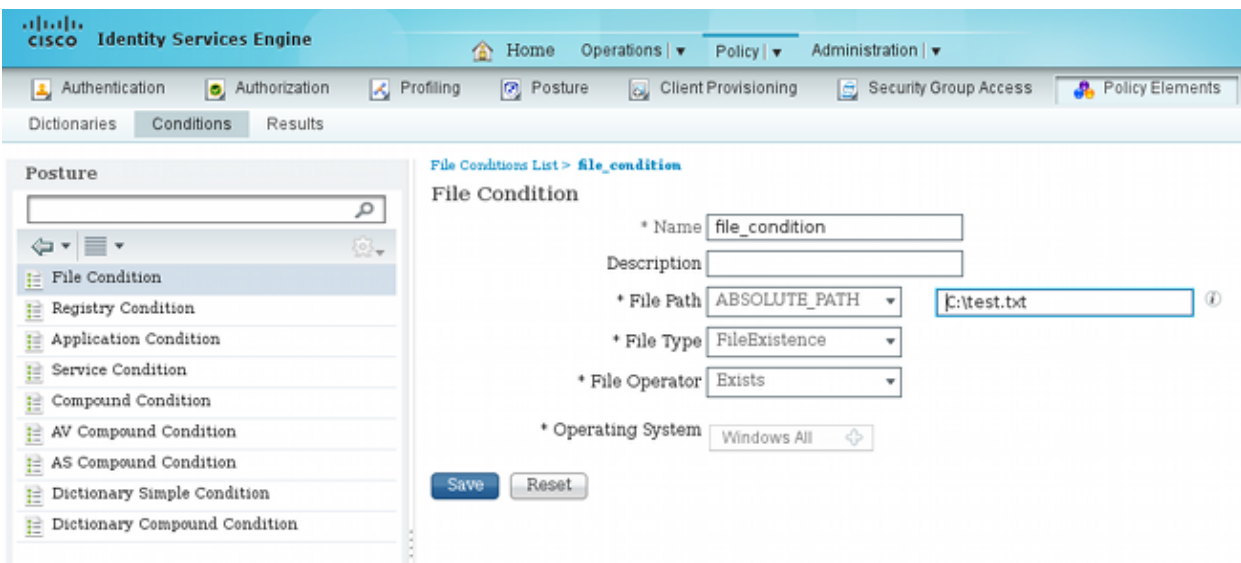

13. Navigate to **Policy > Results > Posture > Requirements** and create a requirement. This requirement should be met when the previous condition is satisfied. If it is not, then remediation action is executed. There might be many types of remediation actions available, but in this example, the simplest one is used: a specific message is displayed.

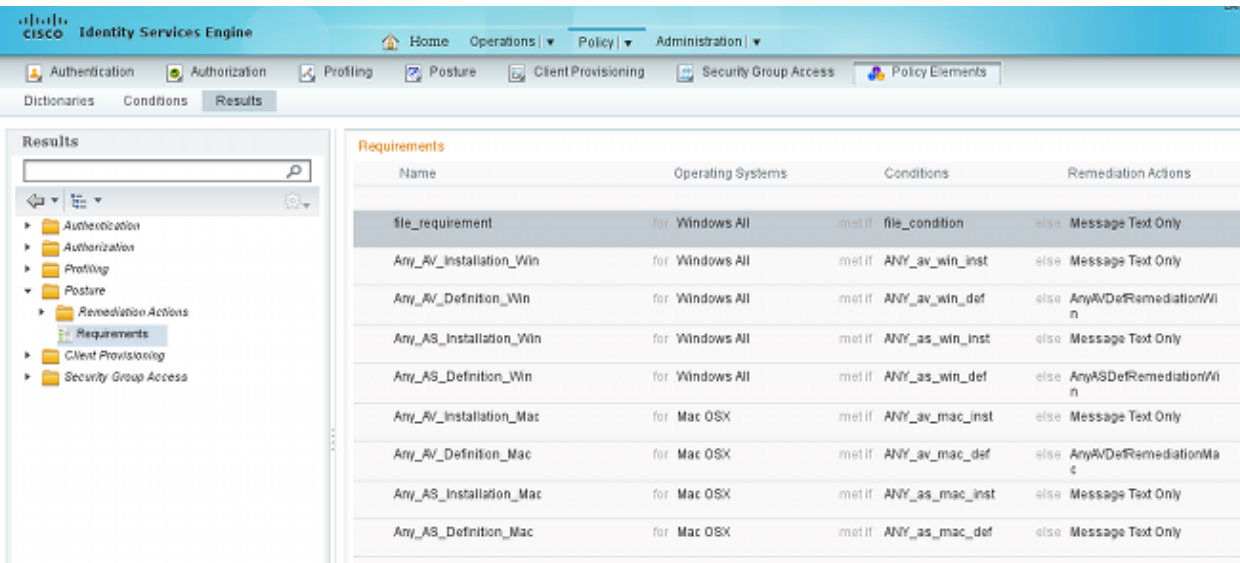

**Note**: In a normal scenario, the File Remediation action can be used (the ISE provides the downloadable file).

14. Navigate to **Policy > Posture** and use the requirement that you created in the previous step (named **file\_requirement**) in the posture rules. The only posture rule requires that all Microsoft Windows systems meet the **file\_requirement**. If this requirement is met, then the station is compliant; if it is not met, then the station is non-compliant.

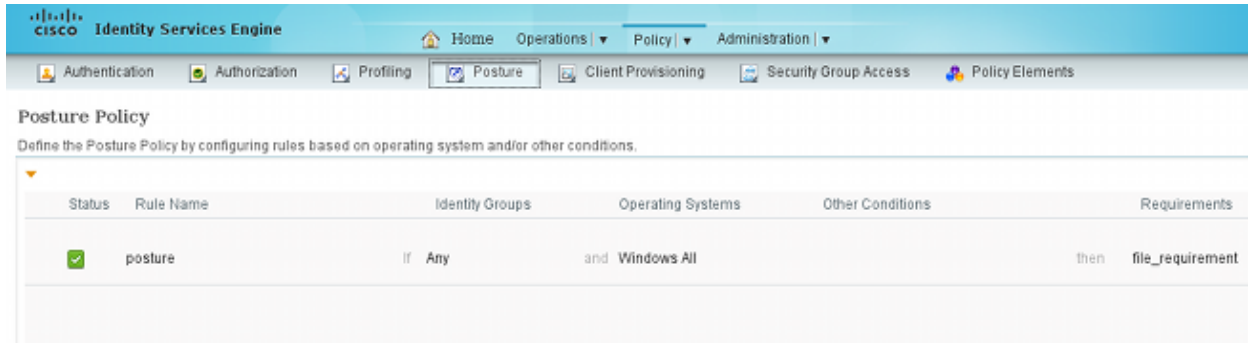

### **Periodic Reassessment**

By default, posture is a one-time event. However, there is sometimes a need to periodically check the user compliance and adjust the access to the resources based on the results. This information is pushed via SWISS protocol (NAC Agent) or encoded within the application (Web Agent).

Complete these steps in order to check the user compliance:

1. Navigate to Administration > Settings > Posture > Reassessments and enable reassessment globally (per identity group configuration):

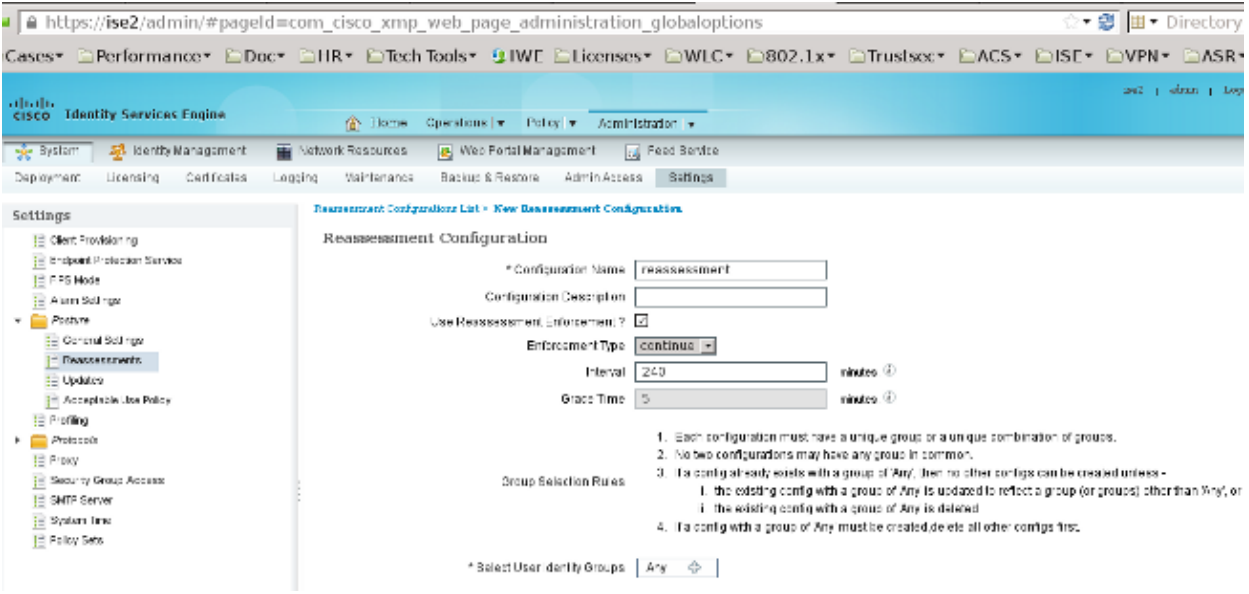

2. Create a posture condition that matches all reassessments:

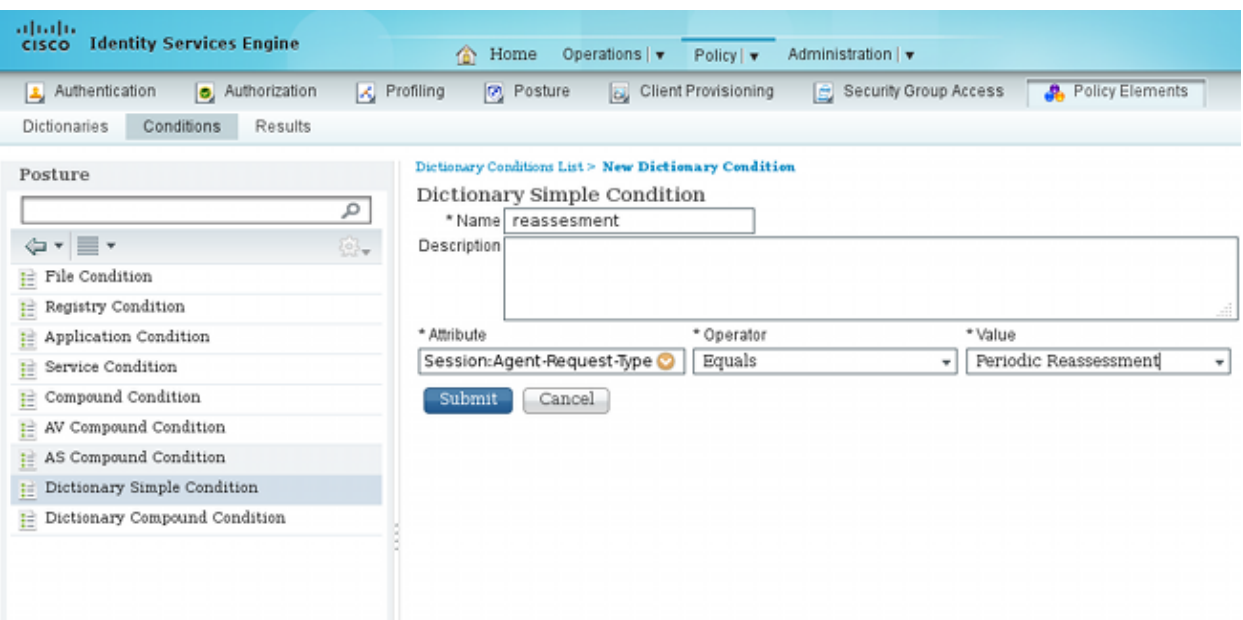

3. Create a similar condition that matches only the initial assessments:

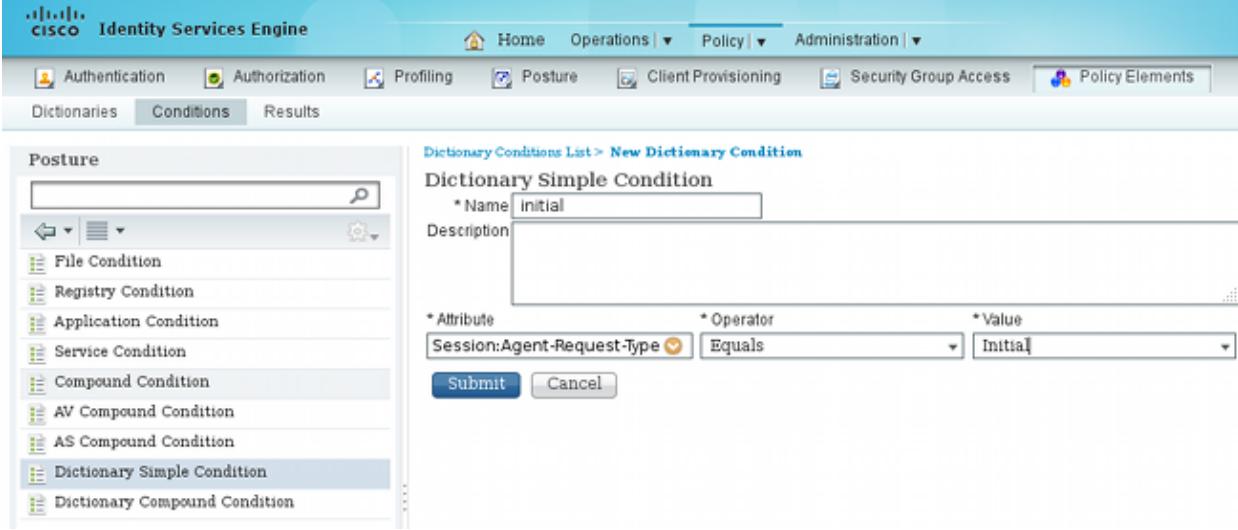

Both of these conditions can be used in the posture rules. The first rule matches only the initial assessments and the second one matches all of the subsequent assessments:

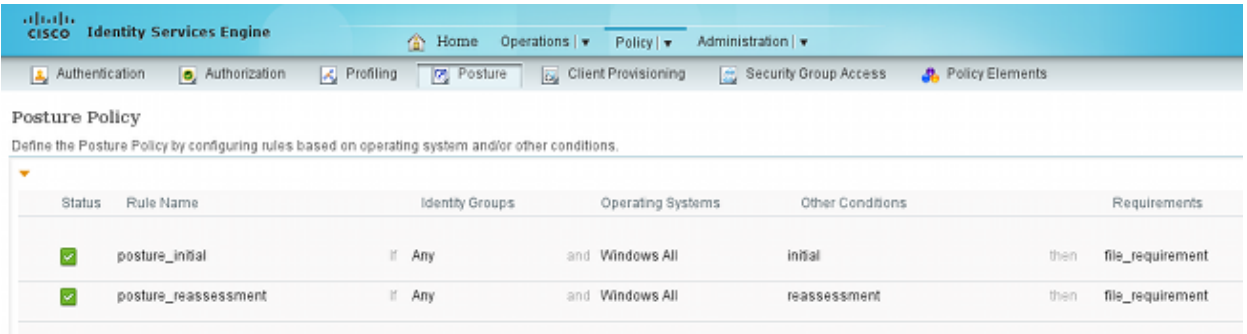

# **Verify**

In order to confirm that your configuration works correctly, ensure that these steps are completed as described:

- 1. The VPN user connects to the ASA.
- 2. The ASA sends a RADIUS-Request and receives a response with the **url-redirect** and the **url-redirect-acl** attributes:

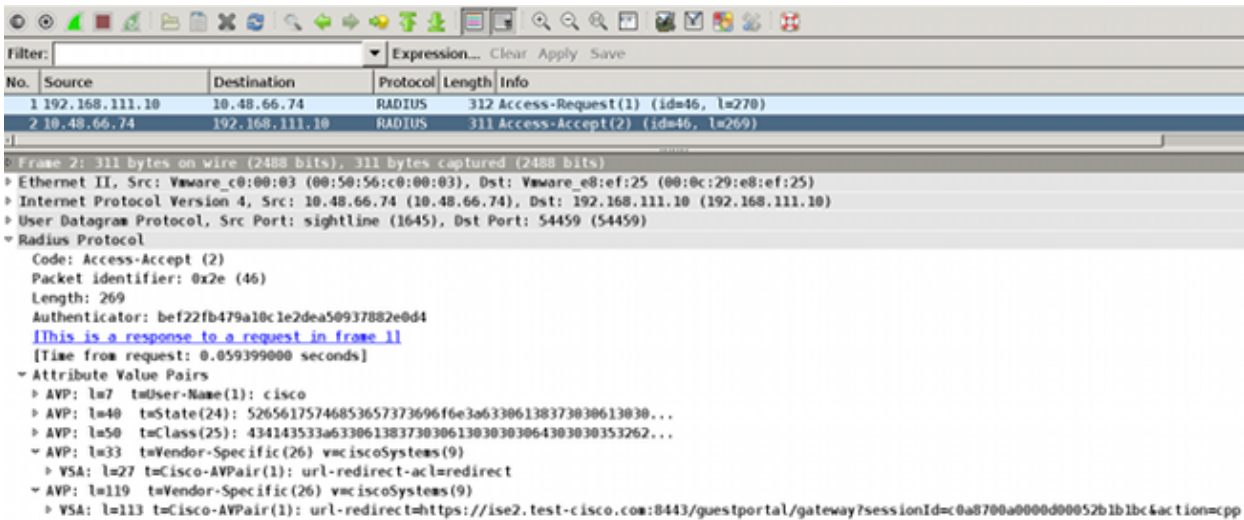

3. The ISE logs indicate that the authorization matches the posture profile (the first log entry):

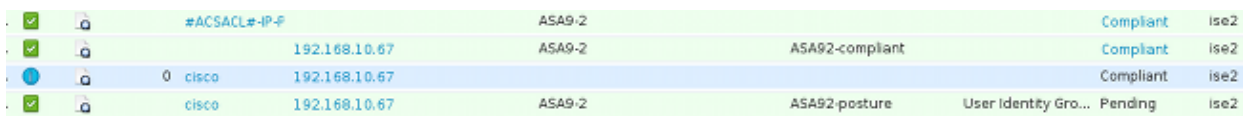

The ASA adds a redirect to the VPN session: 4.

**aaa\_url\_redirect**: Added url redirect:https://ise2.test-cisco.com:8443/ guestportal/gateway?sessionId=c0a8700a0000900052b840e6&action=cpp acl:redirect for **10.10.10.10**

5. The status of the VPN session on the ASA shows that the posture is required and redirects the HTTP traffic:

ASA# **show vpn-sessiondb detail anyconnect**

Session Type: AnyConnect Detailed

```
Username : cisco     Index   : 9
Assigned IP : 10.10.10.10 Public IP : 10.147.24.61
Protocol : AnyConnect-Parent SSL-Tunnel DTLS-Tunnel
License : AnyConnect Essentials
Encryption : AnyConnect-Parent: (1)none SSL-Tunnel: (1)RC4 DTLS-Tunnel: (1)AES128
Hashing : AnyConnect-Parent: (1)none SSL-Tunnel: (1)SHA1 DTLS-Tunnel: (1)SHA1
Bytes Tx : 16077 <br>
Pkts Tx : 43 <br>
Pkts Rx : 225
                              Pkts Rx : 225
Pkts Tx Drop : 0 Pkts Rx Drop : 0
Group Policy : GP-SSL Tunnel Group : RA
Login Time : 14:55:50 CET Mon Dec 23 2013
```

```
Duration : 0h:01m:34s
 Inactivity : 0h:00m:00s
 VLAN Mapping : N/A VLAN vLAN : none
 Audt Sess ID : c0a8700a0000900052b840e6
 Security Grp : 0
 AnyConnect-Parent Tunnels: 1
 SSL-Tunnel Tunnels: 1
 DTLS-Tunnel Tunnels: 1
 AnyConnect-Parent:
  Tunnel ID : 9.1
   Public IP : 10.147.24.61
 Encryption : none \qquad \qquad Hashing : none
 TCP Src Port : 50025 TCP Dst Port : 443
  Auth Mode : userPassword 
 Idle Time Out: 30 Minutes 1dle TO Left : 28 Minutes
  Client OS : win
   Client Type : AnyConnect
  Client Ver : Cisco AnyConnect VPN Agent for Windows 3.1.02040
 Bytes Tx : 5204 Bytes Rx : 779
 Pkts Tx : 4 Pkts Rx : 1
 Pkts Tx Drop : 0 Pkts Rx Drop : 0
 SSL-Tunnel:
   Tunnel ID : 9.2
  Assigned IP : 10.10.10.10 Public IP : 10.147.24.61
 Encryption : RC4 Hashing : SHA1
 Encapsulation: TLSv1.0 TCP Src Port : 50044
 TCP Dst Port : 443 Auth Mode : userPassword
 Idle Time Out: 30 Minutes 1dle TO Left : 28 Minutes
   Client OS : Windows 
   Client Type : SSL VPN Client
   Client Ver : Cisco AnyConnect VPN Agent for Windows 3.1.02040
 Bytes Tx : 5204 Bytes Rx : 172
 Pkts Tx : 4 Pkts Rx : 2
 Pkts Tx Drop : 0 Pkts Rx Drop : 0
 DTLS-Tunnel:
  Tunnel ID : 9.3
  Assigned IP : 10.10.10.10 Public IP : 10.147.24.61
 Encryption : AES128 Hashing : SHA1
 Encapsulation: DTLSv1.0 UDP Src Port : 63296
 UDP Dst Port : 443 Auth Mode : userPassword
 Idle Time Out: 30 Minutes 1dle TO Left : 29 Minutes
   Client OS : Windows 
   Client Type : DTLS VPN Client
   Client Ver : Cisco AnyConnect VPN Agent for Windows 3.1.02040
  Bytes Tx : 5669 Bytes Rx : 18546 
 Pkts Tx : 35 Pkts Rx : 222
   Pkts Tx Drop : 0 Pkts Rx Drop : 0 
 ISE Posture:
   Redirect URL : https://ise2.test-cisco.com:8443/guestportal/gateway?
    sessionId=c0a8700a0000900052b840e6&action=cpp
    Redirect ACL : redirect
6. The client that initiates the HTTP traffic that matches the redirect ACL is redirected to the ISE:
 aaa_url_redirect: Created proxy for 10.10.10.10
```

```
aaa_url_redirect: Sending url redirect:https://ise2.test-cisco.com:8443/
 guestportal/gateway?sessionId=c0a8700a0000900052b840e6&action=cpp
 for 10.10.10.10
```
7. The client is redirected to the ISE for posture:

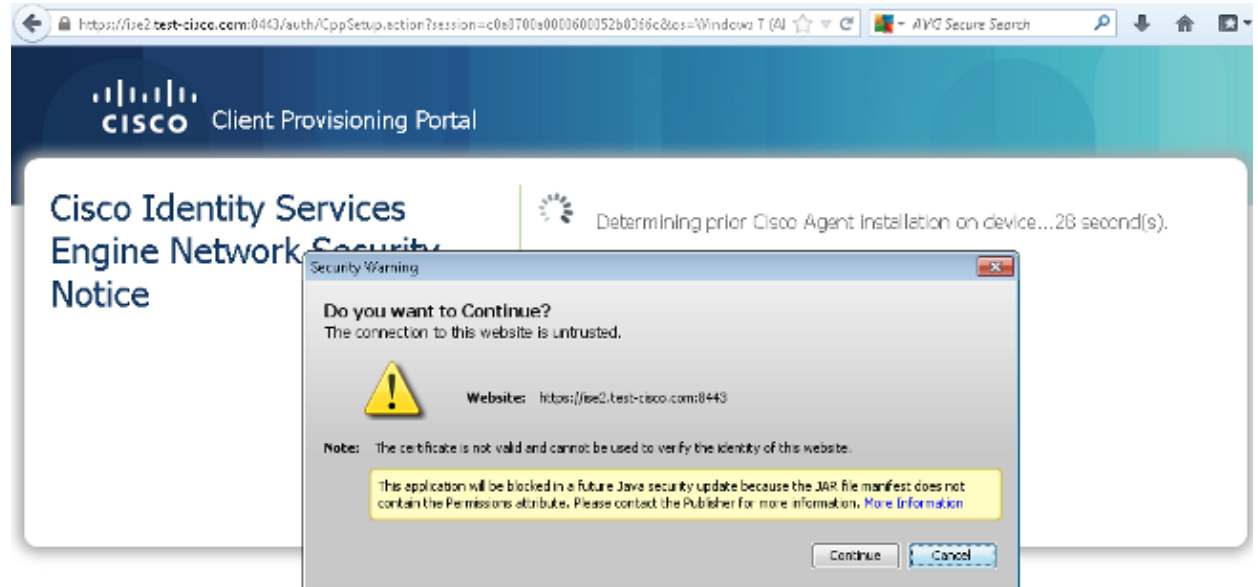

The NAC Agent is installed. After the NAC Agent is installed, it downloads the posture rules via 8. SWISS protocol and performs checks in order to determine compliance. The posture report is then sent to the ISE.

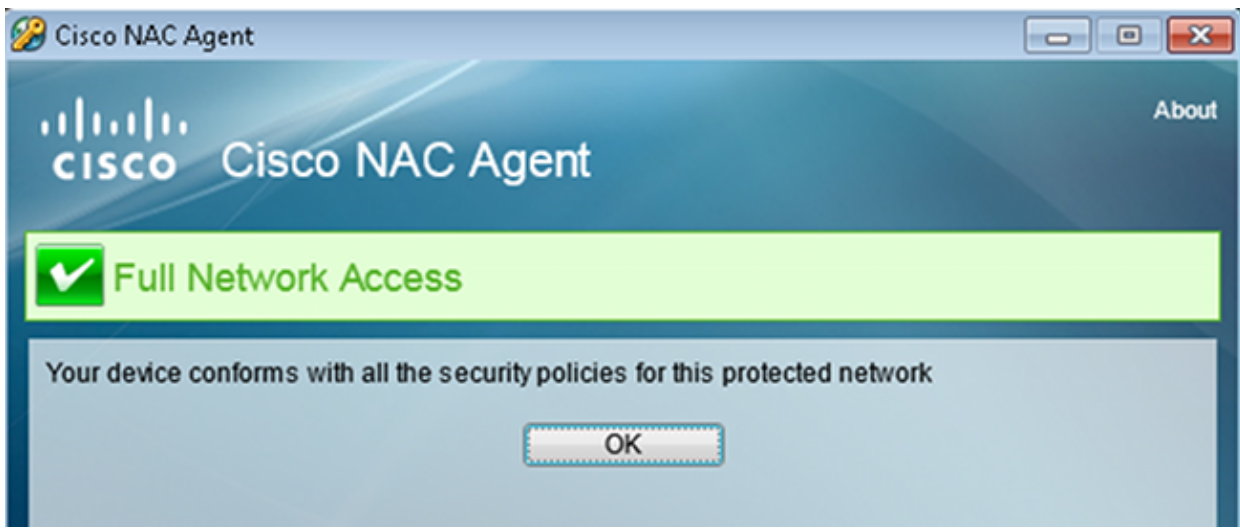

The ISE receives the posture report, reevaluates the authorization rules, and (if needed) changes the 9. authorization status and sends a CoA. This can be verified in the **ise-psc.log**:

```
cisco.cpm.posture.runtime.PostureHandlerImpl -:cisco:c0a8700a0000900052b840e6
  :::- Decrypting report
cisco.cpm.posture.runtime.PostureManager -:cisco:c0a8700a0000900052b840e6
 :::- User cisco belongs to groups NAC Group:NAC:IdentityGroups:User Identity
 Groups:Employee,NAC Group:NAC:IdentityGroups:An
cisco.cpm.posture.runtime.PostureManager -:cisco:c0a8700a0000900052b840e6
 :::- Posture report token for endpoint mac 08-00-27-CD-E8-A2 is Healthy
cisco.cpm.posture.runtime.PostureManager -:cisco:c0a8700a0000900052b840e6
 :::- Posture state is compliant for endpoint with mac 08-00-27-CD-E8-A2
cisco.cpm.posture.runtime.PostureCoA -:cisco:c0a8700a0000900052b840e6
  :::- Posture CoA is triggered for endpoint [null] with session
  [c0a8700a0000900052b840e6]
```
10. The ISE sends a RADIUS CoA that includes the **session\_id** and the DACL name that permits full

access:

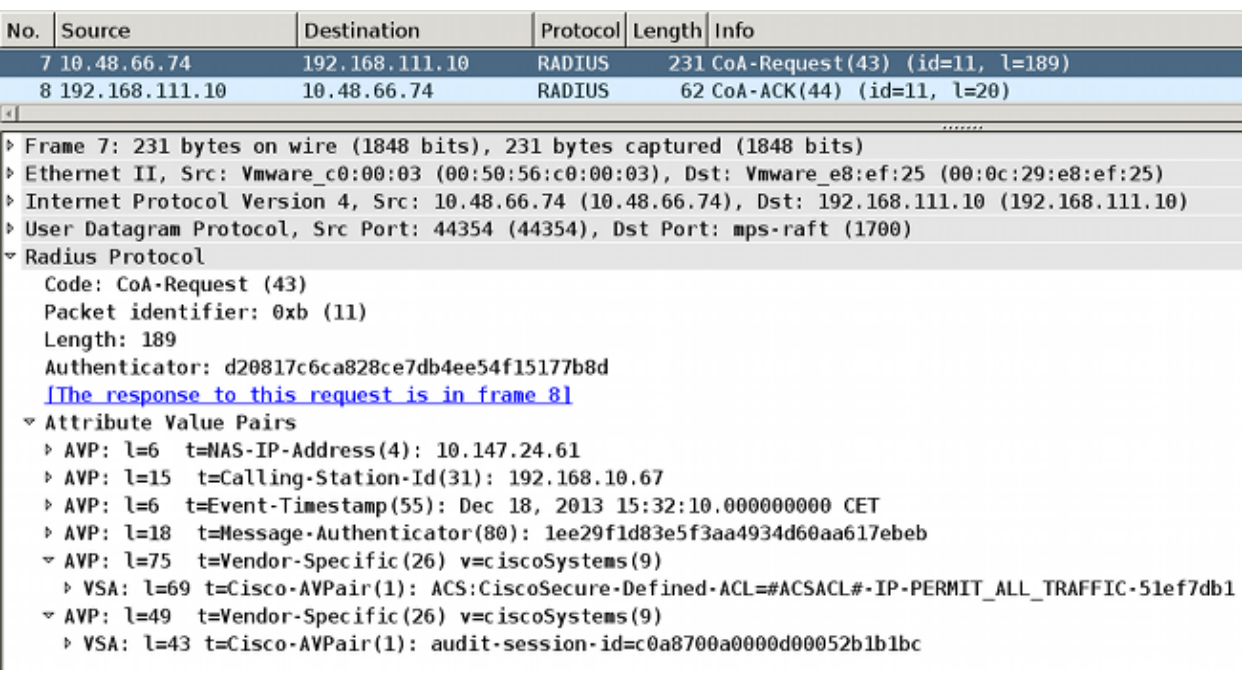

This is reflected in the ISE logs:

- The first log entry is for the initial authentication that returns the posture profile (with ♦ redirection).
- ♦ The second log entry is populated after the compliant SWISS report is received.
- The third log entry is populated when the CoA is sent, along with the confirmation (described ♦ as Dynamic Authorization Succeeded).
- ♦ The final log entry is created when the ASA downloads the DACL.

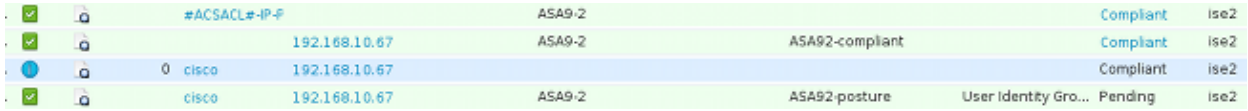

11. Debugs on the ASA show that the CoA is received and the redirect is removed. The ASA downloads the DACLs if needed:

#### ASA# **Received RAD\_COA\_REQUEST**

```
RADIUS packet decode (CoA-Request)
Radius: Value (String) = 
41 43 53 3a 43 69 73 63 6f 53 65 63 75 72 65 2d | ACS:CiscoSecure-
44 65 66 69 6e 65 64 2d 41 43 4c 3d 23 41 43 53 | Defined-ACL=#ACS
41 43 4c 23 2d 49 50 2d 50 45 52 4d 49 54 5f 41 | ACL#-IP-PERMIT_A
4c 4c 5f 54 52 41 46 46 49 43 2d 35 31 65 66 37
64 62 31 | db1
Got AV-Pair with value audit-session-id=c0a8700a0000900052b840e6
Got AV-Pair with value ACS:CiscoSecure-Defined-ACL=
#ACSACL#-IP-PERMIT_ALL_TRAFFIC-51ef7db1
```
aaa\_url\_redirect: **Deleted url redirect** for **10.10.10.10** 12. After the VPN session, Cisco has the DACL applied (full access) for the user:

ASA# **show vpn-sessiondb detail anyconnect** Session Type: AnyConnect Detailed Username : cisco Index : 9 Assigned IP : **10.10.10.10** Public IP : **10.147.24.61** Protocol : AnyConnect-Parent SSL-Tunnel DTLS-Tunnel License : AnyConnect Essentials Encryption : AnyConnect-Parent: (1)none SSL-Tunnel: (1)RC4 DTLS-Tunnel: (1)AES128 Hashing : AnyConnect-Parent: (1)none SSL-Tunnel: (1)SHA1 DTLS-Tunnel: (1)SHA1 Bytes Rx : 37079 Bytes Tx : 94042 Bytes Rx : 370<br>
Pkts Tx : 169 Pkts Rx : 382 Pkts Tx Drop : 0 Pkts Rx Drop : 0 Group Policy : GP-SSL Tunnel Group : RA Login Time : 14:55:50 CET Mon Dec 23 2013 Duration : 0h:05m:30s Inactivity : 0h:00m:00s VLAN Mapping : N/A VLAN vLAN : none Audt Sess ID : c0a8700a0000900052b840e6 Security Grp : 0 AnyConnect-Parent Tunnels: 1 SSL-Tunnel Tunnels: 1 DTLS-Tunnel Tunnels: 1 AnyConnect-Parent: Tunnel ID : 9.1 Public IP : **10.147.24.61** Encryption : none  $\qquad \qquad$  Hashing : none TCP Src Port : 50025 TCP Dst Port : 443 Auth Mode : userPassword Idle Time Out: 30 Minutes Idle TO Left : 24 Minutes Client OS : win Client Type : AnyConnect Client Ver : Cisco AnyConnect VPN Agent for Windows 3.1.02040 Bytes Tx : 5204 Bytes Rx : 779 Pkts Tx : 4 Pkts Rx : 1 Pkts Tx : 4<br>Pkts Tx : 4<br>Pkts Rx : 1<br>Pkts Rx Drop : 0<br>Pkts Rx Drop : 0 SSL-Tunnel:<br>Tunnel ID : 9.2 Tunnel ID : 9.2 Assigned IP : **10.10.10.10** Public IP : **10.147.24.61** Encryption : RC4 Hashing : SHA1 Encapsulation: TLSv1.0 TCP Src Port : 50044 TCP Dst Port : 443 Auth Mode : userPassword Idle Time Out: 30 Minutes 1dle TO Left : 24 Minutes Client OS : Windows Client Type : SSL VPN Client Client Ver : Cisco AnyConnect VPN Agent for Windows 3.1.02040 Bytes Rx : 172 Pkts Tx : 4 Pkts Rx : 2 Pkts Tx Drop : 0 Pkts Rx Drop : 0 Filter Name : #ACSACL#-IP-PERMIT\_ALL\_TRAFFIC-51ef7db1 DTLS-Tunnel: Tunnel ID : 9.3 Assigned IP : **10.10.10.10** Public IP : **10.147.24.61** Encryption : AES128 Hashing : SHA1 Encapsulation: DTLSv1.0 UDP Src Port : 63296 UDP Dst Port : 443 Auth Mode : userPassword Idle Time Out: 30 Minutes 1dle TO Left : 29 Minutes

Client OS : Windows

```
 Client Type : DTLS VPN Client
 Client Ver : Cisco AnyConnect VPN Agent for Windows 3.1.02040
 Bytes Tx : 83634 Bytes Rx : 36128 
Pkts Tx : 161 Pkts Rx : 379
 Pkts Tx Drop : 0 Pkts Rx Drop : 0
  Filter Name : #ACSACL#-IP-PERMIT_ALL_TRAFFIC-51ef7db1
```
**Note**: The ASA always removes the redirect rules, even when the CoA does not have any DACL attached.

## **Troubleshoot**

This section provides information you can use in order to troubleshoot your configuration.

### **Debugs on the ISE**

Navigate to **Administration > Logging > Debug Log Configuration** in order to enable debugs. Cisco recommends that you enable temporary debugs for:

- SWISS
- Nonstop Forwarding (NSF)
- NSF-Session
- Provision
- Posture

Enter this command in the CLI in order to view the debugs:

ise2/admin# **show logging application ise-psc.log tail count 100**

Navigate to **Operations > Reports > ISE Reports > Endpoints and Users > Posture Details Assessment** in order to view the posture reports:

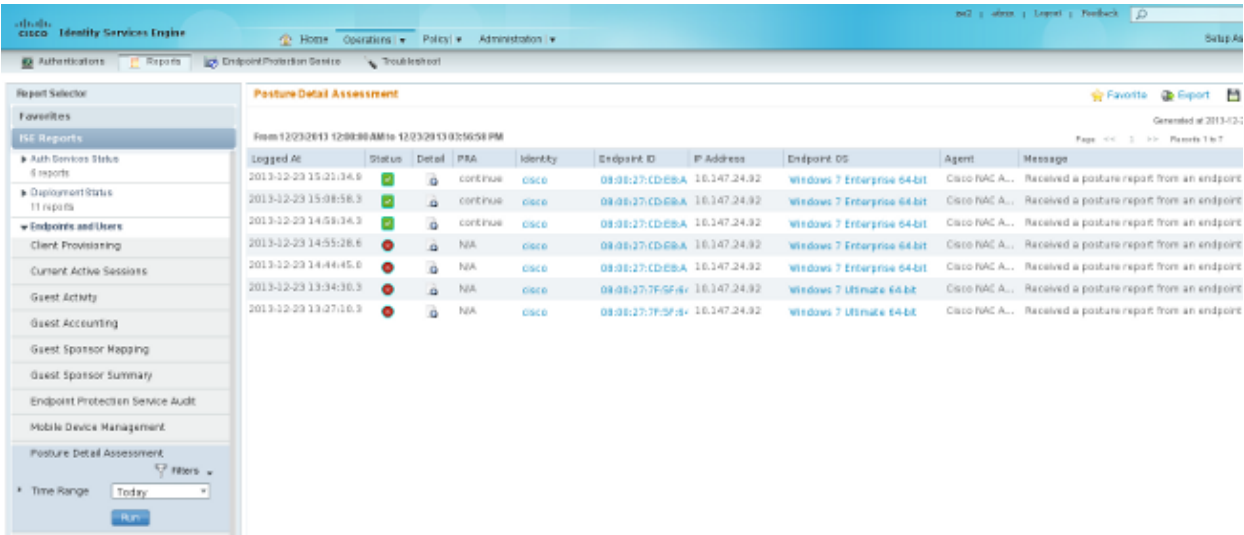

On the Posture More Detail Assessment page, there is policy name with a requirement name that is displayed, along with the results:

#### **Posture More Detail Assessment**

Time Range: From 12/23/2013 12:00:00 AM to 12/23/2013 03:57:31 PM Generated At: 2013-12-23 15:57:31.248

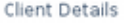

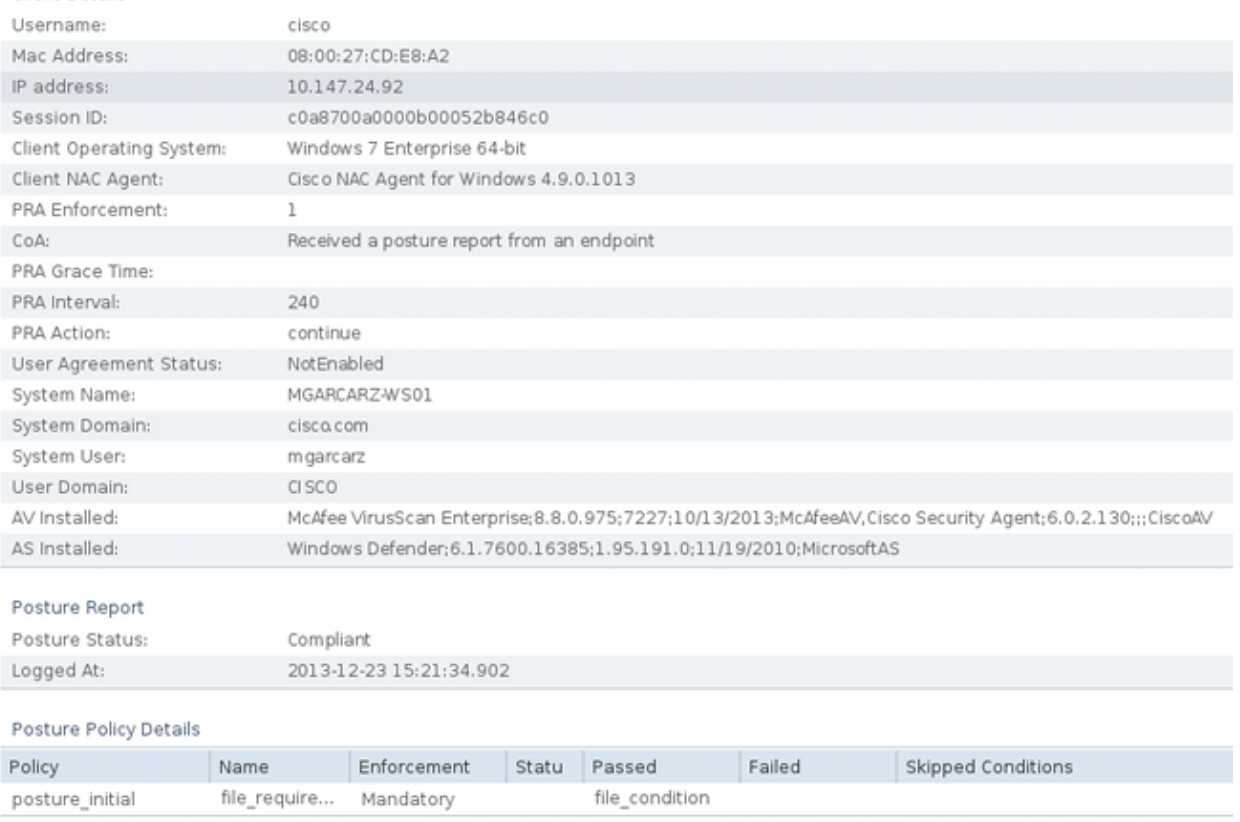

## **Debugs on the ASA**

You can enable these debugs on the ASA:

- **debug aaa url-redirect**
- **debug aaa authorization**
- **debug radius dynamic-authorization**
- **debug radius decode**
- **debug radius user cisco**

### **Debugs for the Agent**

For the NAC Agent, it is possible to gather the debugs with the Cisco Log Packager, which is initiated from the GUI or with the CLI: **CCAAgentLogPackager.app**.

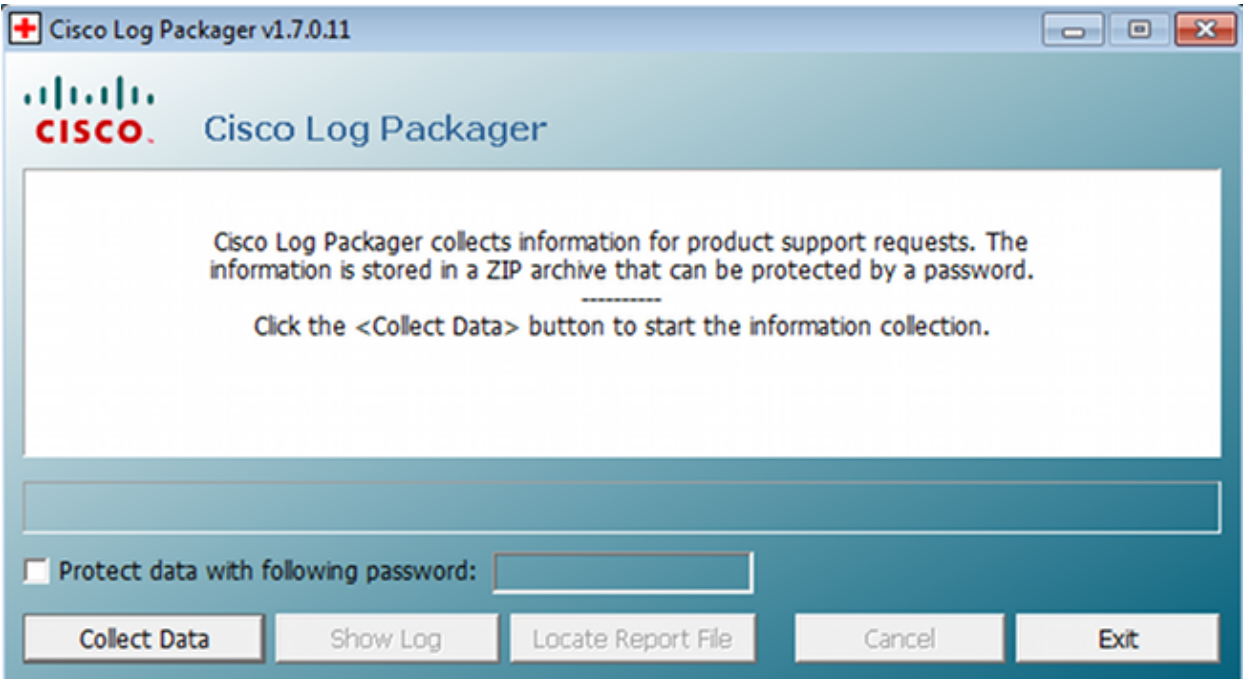

**Tip**: You can decode the results with the Technical Assistance Center (TAC) tool.

In order to retrieve the logs for the Web Agent, navigate to these locations:

- C: > Document and Settings >  $\langle$ *user*> > Local Settings > Temp > webagent.log (decoded with the TAC tool)
- **C: > Document and Settings >** *<user>* **> Local Settings > Temp > webagentsetup.log**

**Note**: If the logs are not in these locations, then verify the **TEMP Environment** variable.

### **NAC Agent Posture failure**

If the posture fails, the user is presented with the reason:

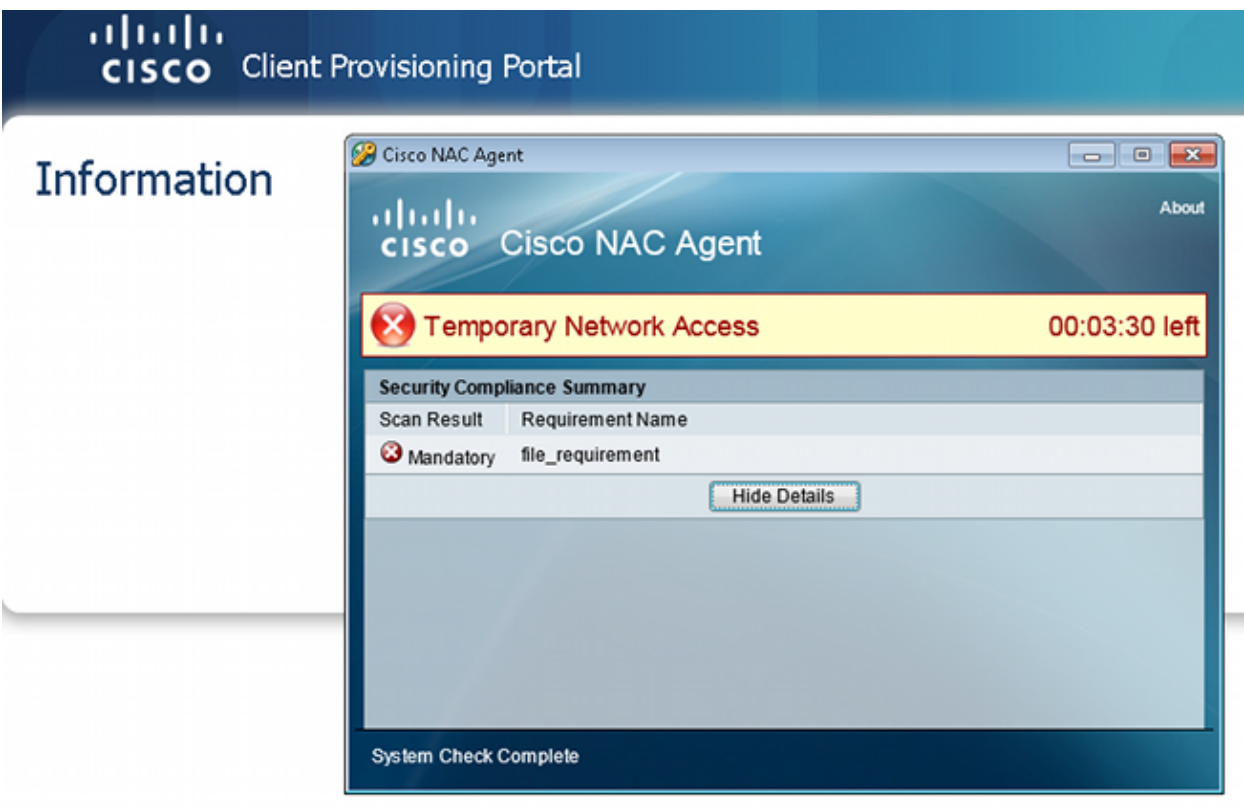

The user is then allowed remediation actions if they are configured:

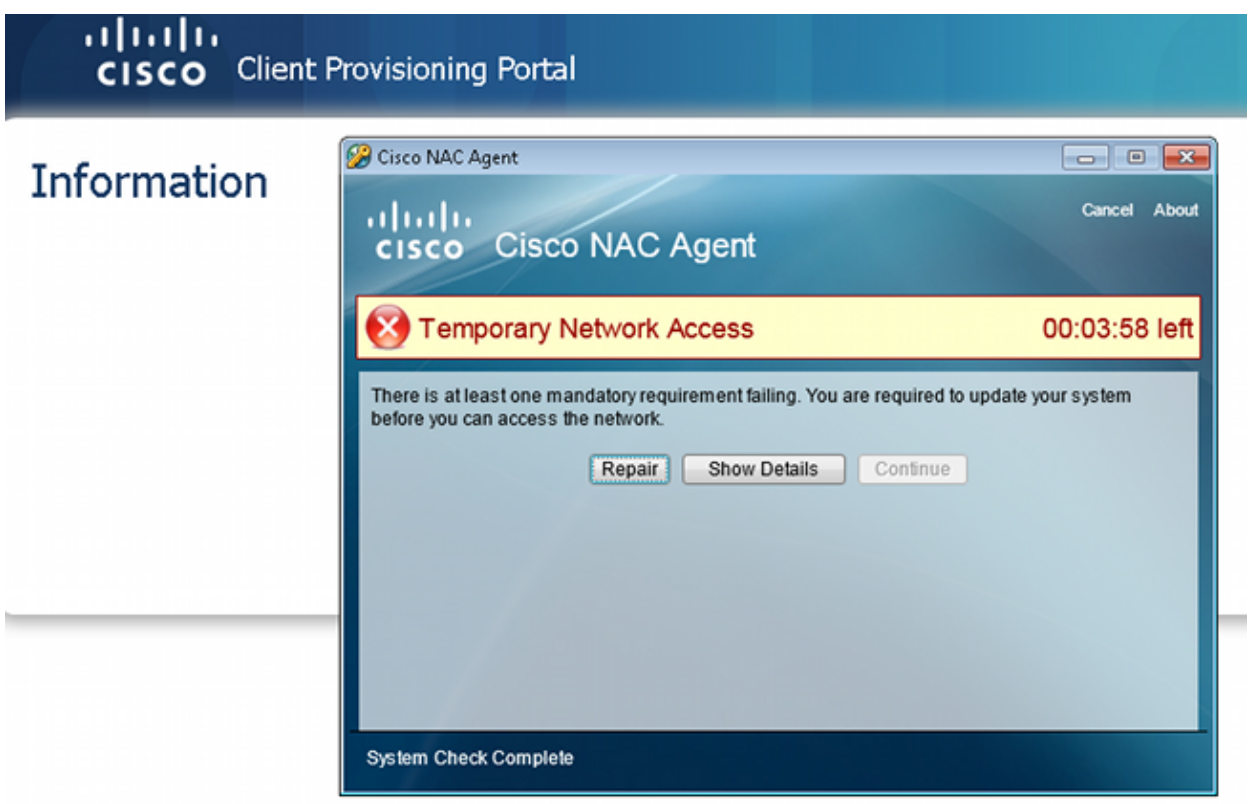

# **Related Information**

- **Configuring an External Server for Security Appliance User Authorization**
- **Cisco ASA Series VPN CLI Configuration Guide, 9.1**
- **Cisco Identity Services Engine User Guide, Release 1.2**
- **Technical Support & Documentation Cisco Systems**

Updated: Jun 30, 2014 Document ID: 117693